## 北九州教師養成みらい塾 リモート(Teams)参加方法

- スマホ・タブレットから参加する場合
	- 1 事前に、Google Play または App Store から、Microsoft Teams のアプリをインス トールする。アカウントの作成は必要ない。

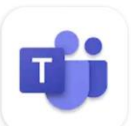

## Microsoft Teams **Microsoft Corporation**

- 2 当日、メール文に記載の URL をタップす ると、Teams が立ち上がる。
- 3 「会議に参加」をタップする。

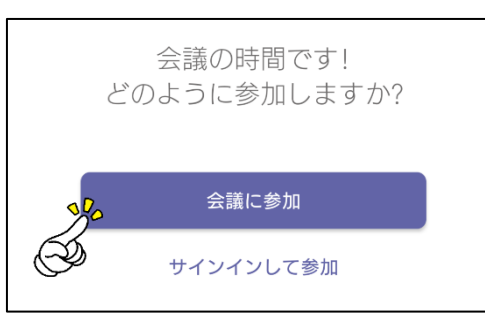

4 名前を入力(例 A・北九太郎)して「会 議に参加」をタップする。

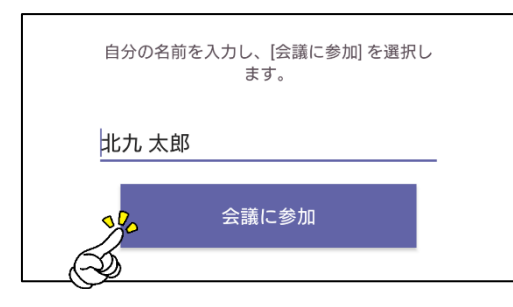

## **講座中の Teams の操作方法**

- ① 質問などがあれば「吹き出しマーク(チャット)」をクリックして、入力・送信
- ② 手を挙げるときは、反応ボタンの中の「手のマーク」をクリック
- ③ 「…」→「ラージギャラリー」をクリックすると、最大49人まで表示
- ④ カメラをオフにするときは、「カメラ」をクリック(基本はオン)
- ⑤ 発言をするときは「マイク」をクリックしてオン、発言終了後はもう一度クリックしてオフ
- ⑥ 終了するときは、「退出ボタン」をクリック

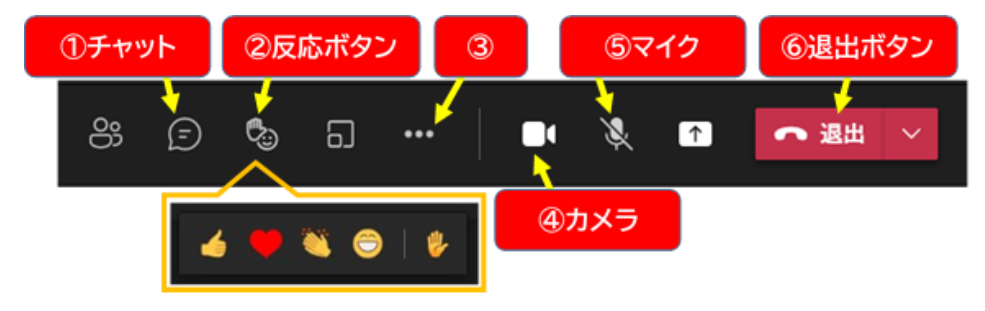

- パソコンから参加する場合
	- 1 事前のアプリインストールは必要ない。
	- 2 当日、メール文に記載の全体会やグルー プ別 URL をクリックすると、ブラウザ (Edge、Chrome など)が立ち上がる。
	- 3 「Microsoft Teams を開こうとしていま
		- す」の表示は「キャンセル」をクリックす る。 このサイトは、Microsoft Teams を開こうとしています。 https://teams.microsoft.com では、このアプリケーションを開くことを要求しています。 □ teams.microsoft.com が、関連付けられたアプリでこの種類のリンクを開くことを常に許可する 開く クチャンセル
	- 4 「このブラウザーで続ける」をクリック する。アプリをインストールしている場合 は、「Teams アプリで開く」をクリックす
		- る。 どの方法で Teams 会議に参加 しますか? Windows アプリをダウンロードする 最適な操作性を実現するには、デスクトップ アプリを<br>使用してください。 このブラウザーで続ける **BC** ダウンロードもインストールも必要ありません。 Teams アプリを開く お持ちの場合はすぐに会議に移動してください。
	- 5 名前を入力して「今すぐ参加」をクリッ クする。